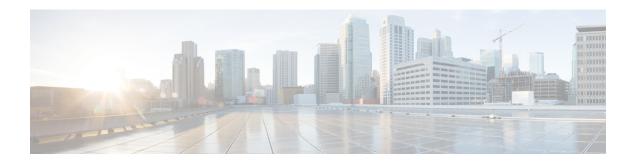

# **Configuring the Switch**

- Configuring the Switch Using the Web User Interface, on page 1
- Configuring the Switch Using the CLI, on page 1

# **Configuring the Switch Using the Web User Interface**

For instructions on setting up the switch using the WebUI, refer to the required version of the software configuration guide. In the guide, go to *Configuring the Switch Using the Web User Interface*.

# Configuring the Switch Using the CLI

## **Accessing the CLI Through the Console Port**

You can access the CLI on a configured or unconfigured switch by connecting the RJ-45 console port or USB console port of the switch to your PC or workstation and accessing the switch through a terminal emulation program.

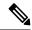

Note

If you have stacked your switches, connect to the console port of one of the switches in the stack. You can initially configure the entire stack from any member switch.

## **Connecting the RJ45 Console Port**

#### **Procedure**

- Step 1 Connect the RJ45 port adapter to the serial port on the terminal server or your PC using the optional RJ45-to-DB9 adapter cable. Connect the other end of the cable to the switch console port.
- Step 2 Start the terminal-emulation program on the PC or the terminal. The program, frequently a PC application such as Putty or TeraTerm, makes communication between the switch and your PC or terminal possible.
- **Step 3** Configure the baud rate and character format of the PC or terminal to match the console port default characteristics:

- 9600 baud
- 8 data bits
- 1 stop bit
- · No parity
- None (flow control)
- **Step 4** Power on the switch.
- **Step 5** The PC or terminal displays the bootloader sequence. Press **Enter** to display the setup prompt.

### **Connecting the USB Console Port**

#### **Procedure**

**Step 1** If you are connecting the switch USB console port to a Windows-based PC for the first time, install the USB driver. See Installing the Microsoft Windows USB Device Driver, on page 2.

**Note** USB Type A port on the switch provides file system support and is **NOT** a console port. See USB Type A Port section.

- Step 2 Connect a USB cable to the PC USB port. Connect the other end of the cable to the switch mini-B (5-pin-connector) USB console port.
- **Step 3** Start the terminal-emulation program on the PC or the terminal. The program, frequently a PC application such as Putty or TeraTerm, makes communication between the switch and your PC or terminal possible.
- **Step 4** Configure the baud rate and character format of the PC or terminal to match the console port default characteristics:
  - 9600 baud
  - 8 data bits
  - 1 stop bit
  - No parity
  - None (flow control)
- **Step 5** Power on the switch as described in the switch getting started guide.
- **Step 6** The PC or terminal displays the bootloader sequence. Press **Enter** to display the setup prompt. Follow the steps in the Setup program.

### **Installing the Microsoft Windows USB Device Driver**

A USB device driver must be installed the first time a Microsoft Windows-based PC is connected to the USB console port on the switch.

### **Installing the Cisco Microsoft Windows USB Driver**

#### **Procedure**

**Step 1** Obtain the Cisco USB console driver file from the Cisco.com web site and unzip it.

**Note** You can download the driver file from the Cisco.com site for downloading the switch software.

Windows 10 includes a USB to RS232 driver. However for added functionality, download the USB Console Software from the Software Download Center for Catalyst 3850 Series Switches at cisco.com.

- Step 2 If using 32-bit Windows, double-click the setup.exe file in the Windows\_32 folder. If using 64-bit Windows, double-click the setup(x64).exe file in the Windows 64 folder.
- **Step 3** The Cisco Virtual Com InstallShield Wizard begins. Click **Next**.
- **Step 4** The Ready to Install the Program window appears. Click **Install**.

Note If a User Account Control warning appears, click Allow - I trust this program to proceed.

- **Step 5** The InstallShield Wizard Completed window appears. Click **Finish**.
- **Step 6** Connect the USB cable to the PC and the switch console port. The USB console port LED turns green, and the Found New Hardware Wizard appears. Follow the instructions to complete the driver installation.

## **Uninstalling the Cisco Microsoft Windows USB Driver**

### **Uninstalling the Cisco Microsoft Windows USB Driver**

### Before you begin

Disconnect the switch console terminal before uninstalling the driver.

#### **Procedure**

- **Step 1** Run setup.exe for Windows 32-bit or setup(x64).exe for Windows-64bit. Click **Next.**
- **Step 2** The InstallShield Wizard for Cisco Virtual Com appears. Click **Next.**
- **Step 3** When the Program Maintenance window appears, select the Remove radio button. Click **Next.**
- **Step 4** When the Remove the Program window appears, click **Remove.**

Note If a User Account Control warning appears, click Allow - I trust this program to proceed.

**Step 5** When the InstallShield Wizard Completed window appears, click **Finish.** 

Uninstalling the Cisco Microsoft Windows USB Driver